## How to Configure the Outbound Smart Host for Office 365

## **Do This if your Organization hasn't updated their SPF for Office365:**

Your organization should already have a SPF record for the domain(s) registered with Office 365. When implementing ExchangeDefender with Office 365, this record must be updated in the DNS zone for the relevant domain to include the following:

Remove: v=spf1 include[:spf.protection.outlook.com](http://spf.protection.outlook.com/) -all Replace with or add: v=spf1 include: exchangedefender.com ~all **Configuring Outbound Smarthost connector:**

**Log in** to the Office 365 Administration Console.

**ExchangeDefender** 

Select the Admin | Exchange menu item. The Exchange Admin Center is displayed. Once displayed, in the menu on the left hand side, click **'mail flow**' as shown (right).

From here you're going to select '**connectors**'

menu:

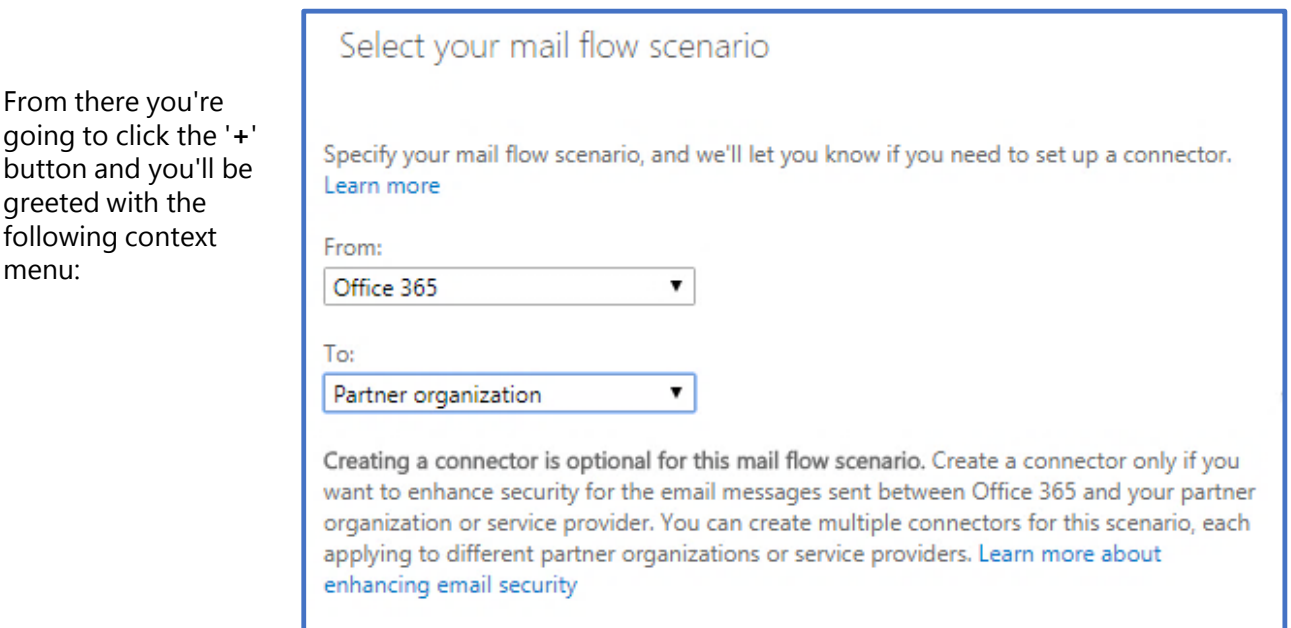

Once you've selected '**Office365**' and **'Partner Organization**' click the '**Next**' button

Enter the name of the connector (Can be a name of your choosing, we chose Exchange Defender for the purposes of this guide) After that, make sure the check box for **'Turn it on**' is selected then press '**Next**'

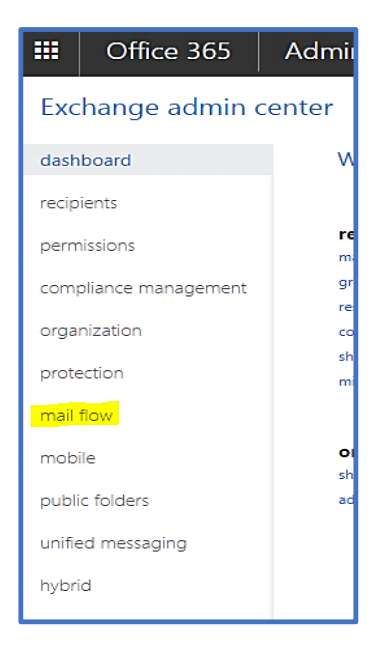

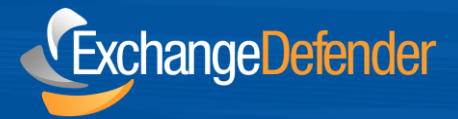

On this screen, select the option for **'Only when email messages are sent to these domains**' and click the '**+**' button to add the domains.

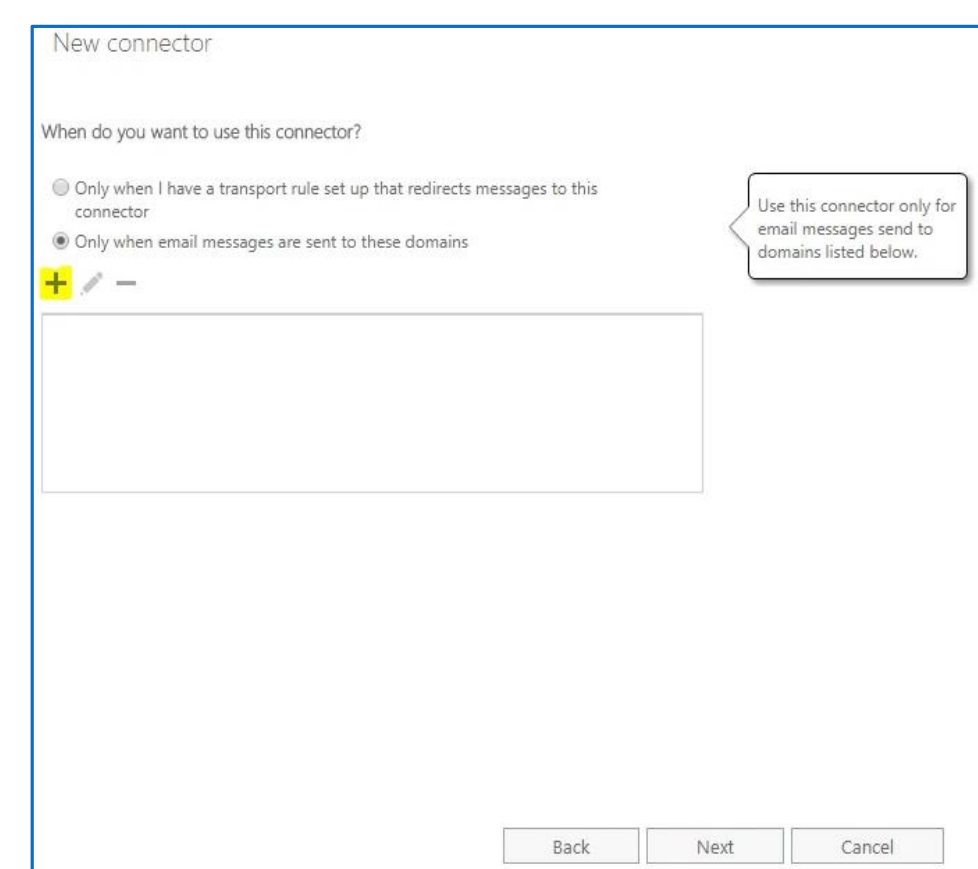

Here you would **add the domain**, after you're done hit the **'Ok'** button.

**Next,** you'll be asked how you would like to route the messages. Select the option that reads **'Route email through these smart hosts**' and then hit the '**+**' button

## add domain Specify the domain name, with or without wildcards. Example: \* or \*.contoso.com or \*.com Specify the fully qualified DOMAIN.COM domain name. Example: myhost.contoso.com

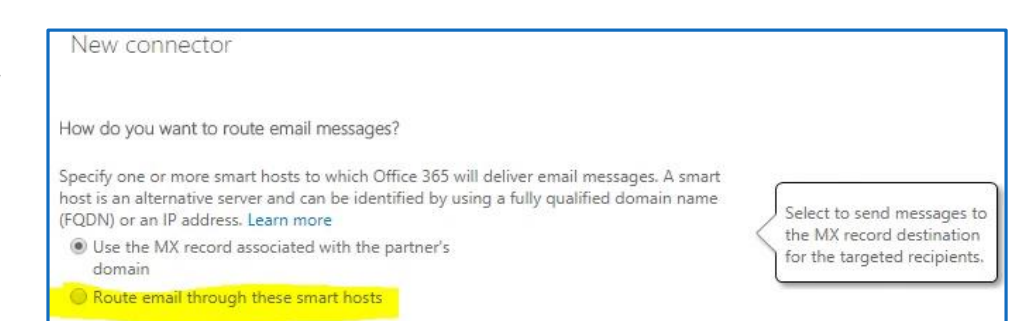

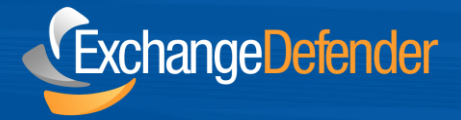

From there you'll be asked to add a smart host.

**Add'outbound.exchang edefender.com**' as you see it in the screenshot (right).

Once you've entered the smarthost hit the **'Save**' button. From there you'll be taken to the TLS screen. **Keep all options default** as shown in the screenshot below.

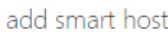

Specify the smart host's fully qualified domain name (FQDN) or IPv4 address. Example: myhost.contoso.com or 192.168.3.2

outbound.exchangedefender.com

Specify the fully qualified domain name or IPv4 address.

The issuing certificate authority (CA) is trusted by Microsoft. This option validates that the certificate

is trusted.

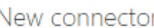

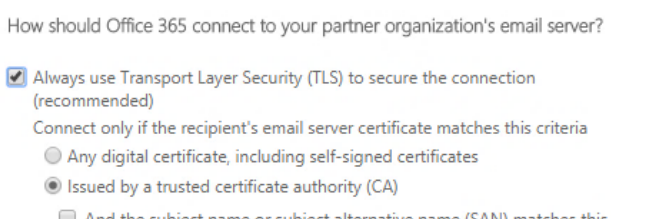

 $\Box$  And the subject name or subject alternative name (SAN) matches this domain name:

Example: contoso.com or \*.contoso.com

Hit '**Next**' once the settings match what you see above. From here it'll ask you to **validate** your settings. You should see the following screen:

**Next**, you'll be asked to validate that the connector works properly, so hit the **'+**' button to add a specific email to test it on.

**Finally**, once you've added the email hit '**Ok**' and on the next screen hit **'Validate'** and all should work as expected.

**If anything goes wrong, recheck your settings and modify any mistakes in the settings and validate again.**

## New connector

Confirm your settings Before we validate this connector for you, make sure these are the settings you want to configure.

Mail flow scenario

From: Office 365 To: Partner organization

Name ExchangeDefender

Description None

Status Turn it on after saving

When to use the connector Use only for email sent to these domains: DOMAIN.COM

Routing method Route email messages through these smart hosts: outbound.exchangedefender.com